## Tutoriel d'utilisation de l'acousmographe

Après avoir téléchargé et installé la dernière version du logiciel (v.3.6), démarrer l'acousmographe. Au lancement du logiciel , celui-ci demande un n° d'enregistrement (qu'on peux demander gratuitement par mail ) ou passer outre en fermant la boîte de dialogue. Conseils préalables :

- Créer un dossier dans lequel on prendra soin de placer au préalable tous les documents nécessaires (sons , images)
- Utiliser un driver Asio ( le logiciel propose par défaut d'installer ASIO4ALL) afin d'éviter le décalage entre la lecture du fichier audio et l'affichage à l'écran.

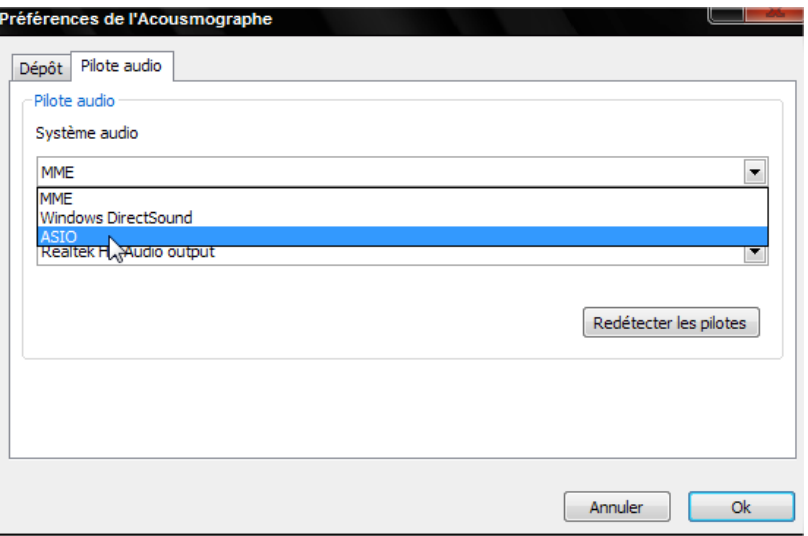

1<sup>ère</sup> utilisation:

- Faire Fichier/nouvelle acousmographie
- Choisir un fichier audio (s'il est au format mp3 il sera automatiquement converti en wave)

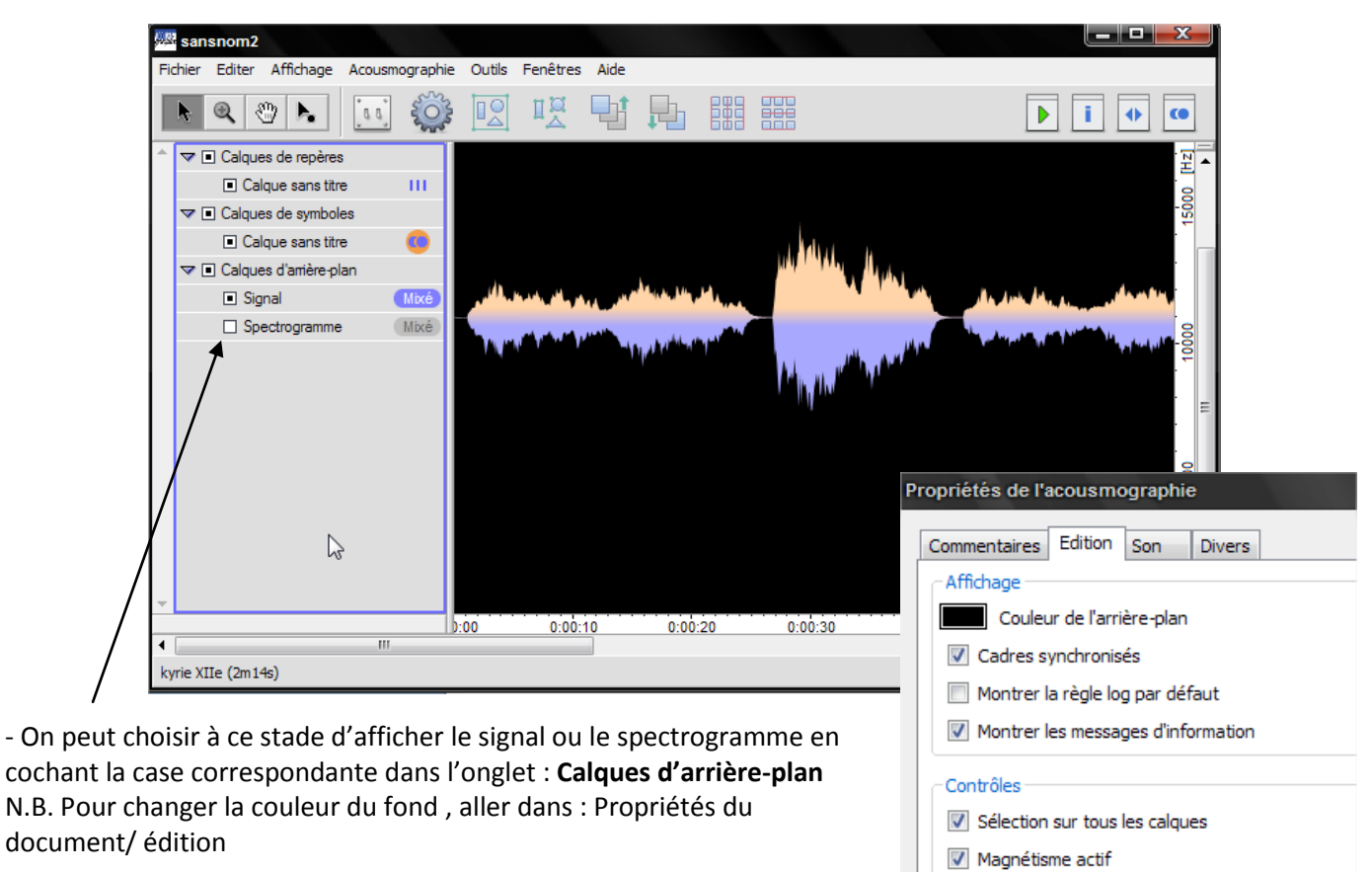

Installer la bibliothèque d'objet fournie avec le logiciel en suivant le chemin suivant :

Bibliothèque (F5) / Editer la liste des bibliothèques / Cliquer sur le + et suivre le chemin d'accès entouré en rouge. Après avoir validé, un nouvel item (répertoires) apparait sous « symboles par défaut » , cliquer sur cet onglet pour faire apparaître la nouvelle banque de symboles.

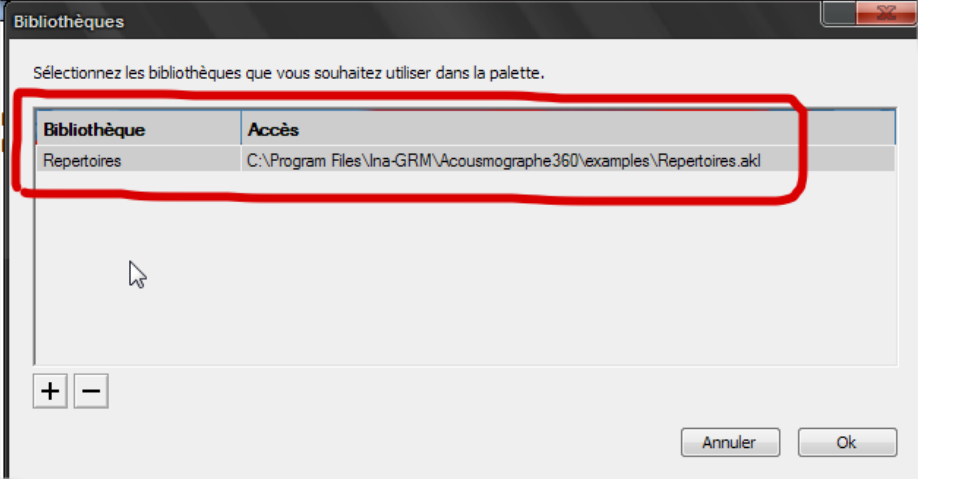

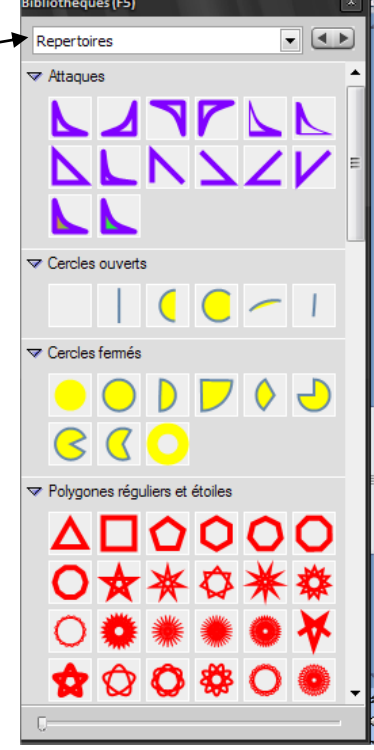

Pour insérer un objet , sélectionner d'abord :

## **Calques de symboles / calque sans titre**

Prendre un objet dans la bibliothèque (F5) et le déposer dans la fenêtre de travail, doublecliquer sur l'objet pour accéder à l'édition complète de ses paramètres .

On peut dupliquer cet objet par copier/coller et éditer séparément chaque nouvelle copie.

Conseil : insérer plusieurs calques de symboles permet par la suite de sélectionner ce qui apparaîtra à l'écran pour les élèves en activant séparément chaque calque. (cliquer droit dans la liste des calques à gauche de l'écran /insérer nouveau calque de

symboles) Penser à renommer chaque calque de façon explicite (F3)

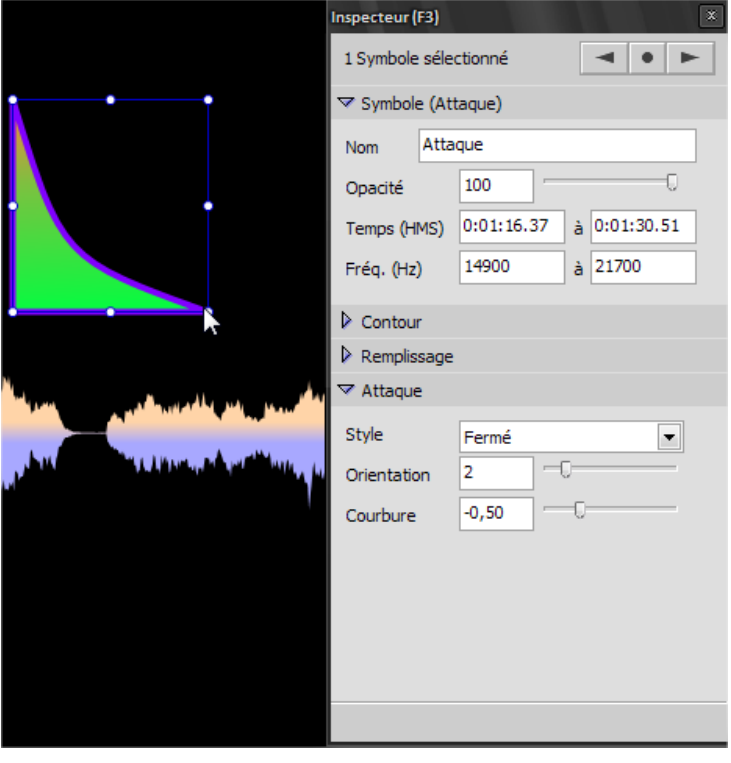

- Insérer du texte : Sélectionner un **calque de symbole**  $\bullet$ Bibliothèque (F5) – symboles par défaut- glisser/déposer l'objet **texte** dans la fenêtre de travail .
- Insérer une image : Sélectionner un **calque de symbole**  $\bullet$ Bibliothèque (F5) – symboles par défaut- glisser/déposer l'objet **image** dans la fenêtre de travail . double cliquer sur ce nouvel objet pour afficher l'inspecteur (F3) ; choisir *Image (qui doit être placée dans le répertoire de travail !)*

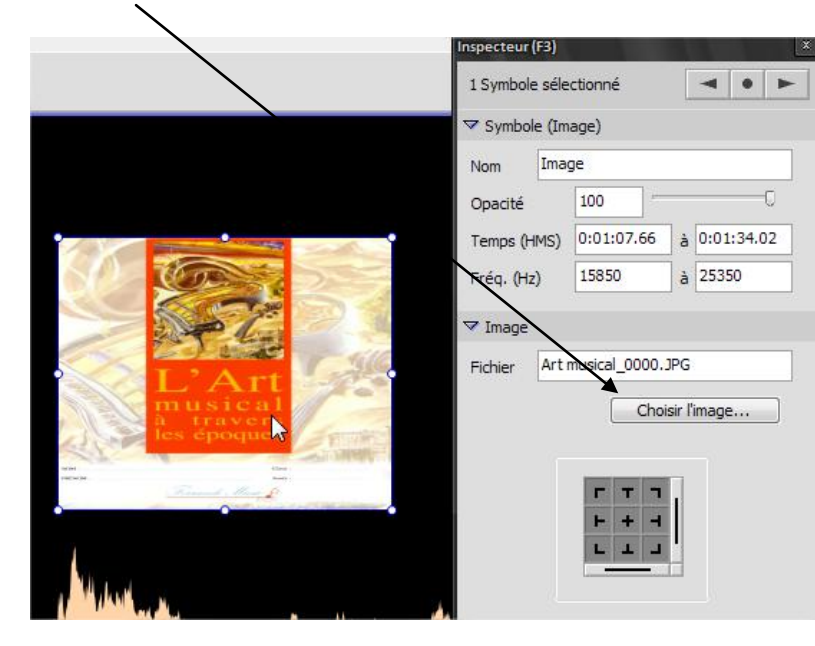

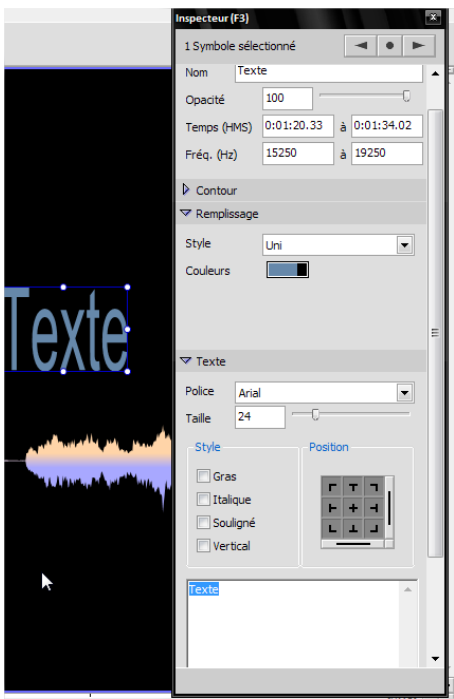

Cette image peut occuper tout l'arrière-plan de la fenêtre de travail ( clic droit sur l'image / envoyer à l'arrière-plan)

Exemple d'utilisation des images :

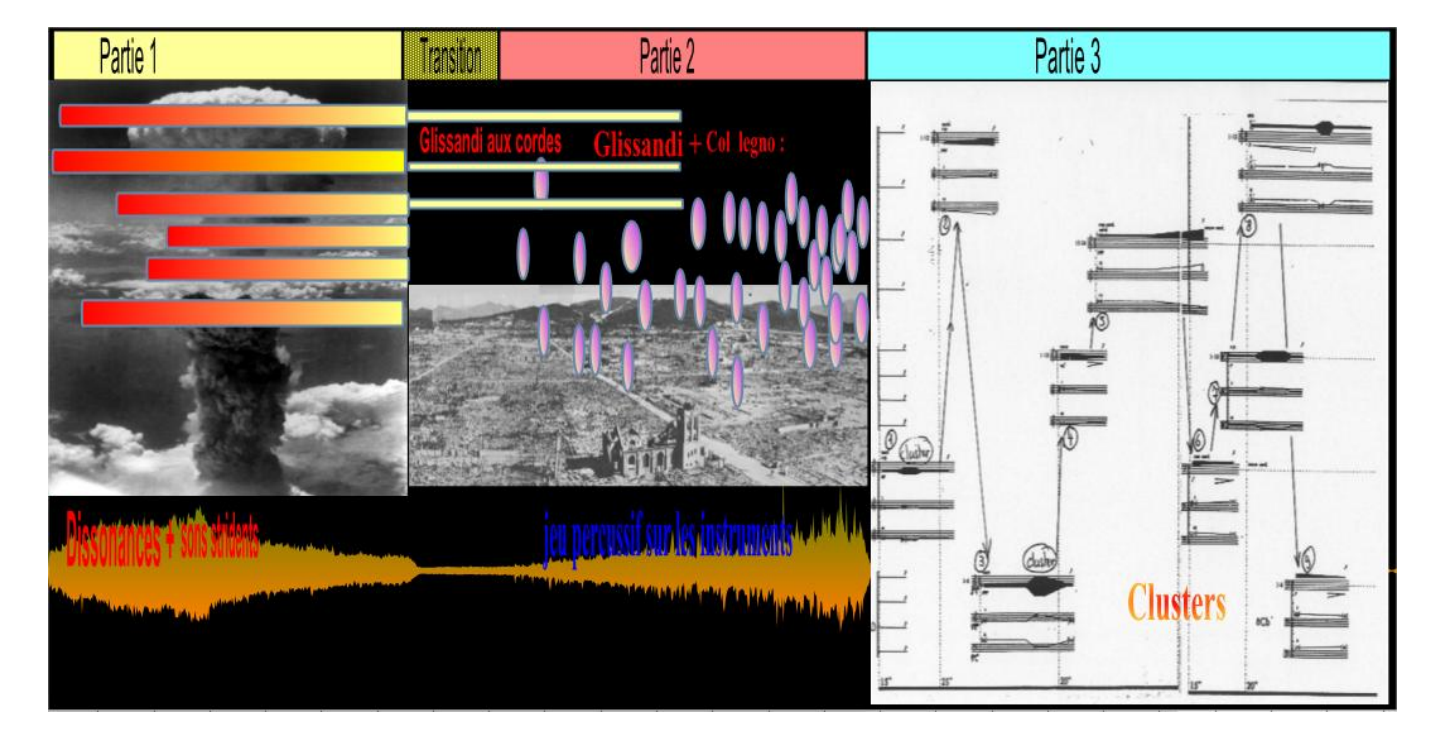

## Quelques conseils

## **Lecture à partir d'un point donné** : -sélectionner avec la souris la zone de lecture y -démarrer la lecture avec la barre d'espace **Affichage de partition** : Le logiciel permet d'insérer quelques annotations musicales en utilisant le symbole **KO**  $\frac{1}{\text{Note}}$  $0:00:30$  $0:00:35$  $0:00:40$ > Symbole (Note)  $\triangleright$  Contour  $P$  con  $\overline{\triangledown}$  Note  $Cleft$ Clef de Sol  $\begin{array}{|c|} \hline \textbf{r} \end{array}$ Armatur Aucune  $\Box$  4  $\boxed{\mathbf{v}}$  4 .<br>Mesure Edition  $\begin{array}{|c|}\n\hline\n\text{la} \\
\text{si} \\
\text{do} + 2\n\end{array}$  $\begin{array}{c} \bullet \\ \hline \\ \hline \end{array}$  $\overline{ }$  $\overline{\phantom{a}}$  Aide - Octave: note et +/- va<br>ex: la+1 est la 440 Hz. .<br>Durée: note et valeur.<br>ex: la 4 est une noire. - Accord: { , }<br>ex: { do, mi, la } Système: { [ ] , [ ] }<br>ex: { [do re], [sol si] }

N.B.il reste plus commode de réaliser une partition préalable avec un logiciel d'édition et de l'insérer sous forme d'image.

Réalisation : J.C. Boudet Décembre 2010